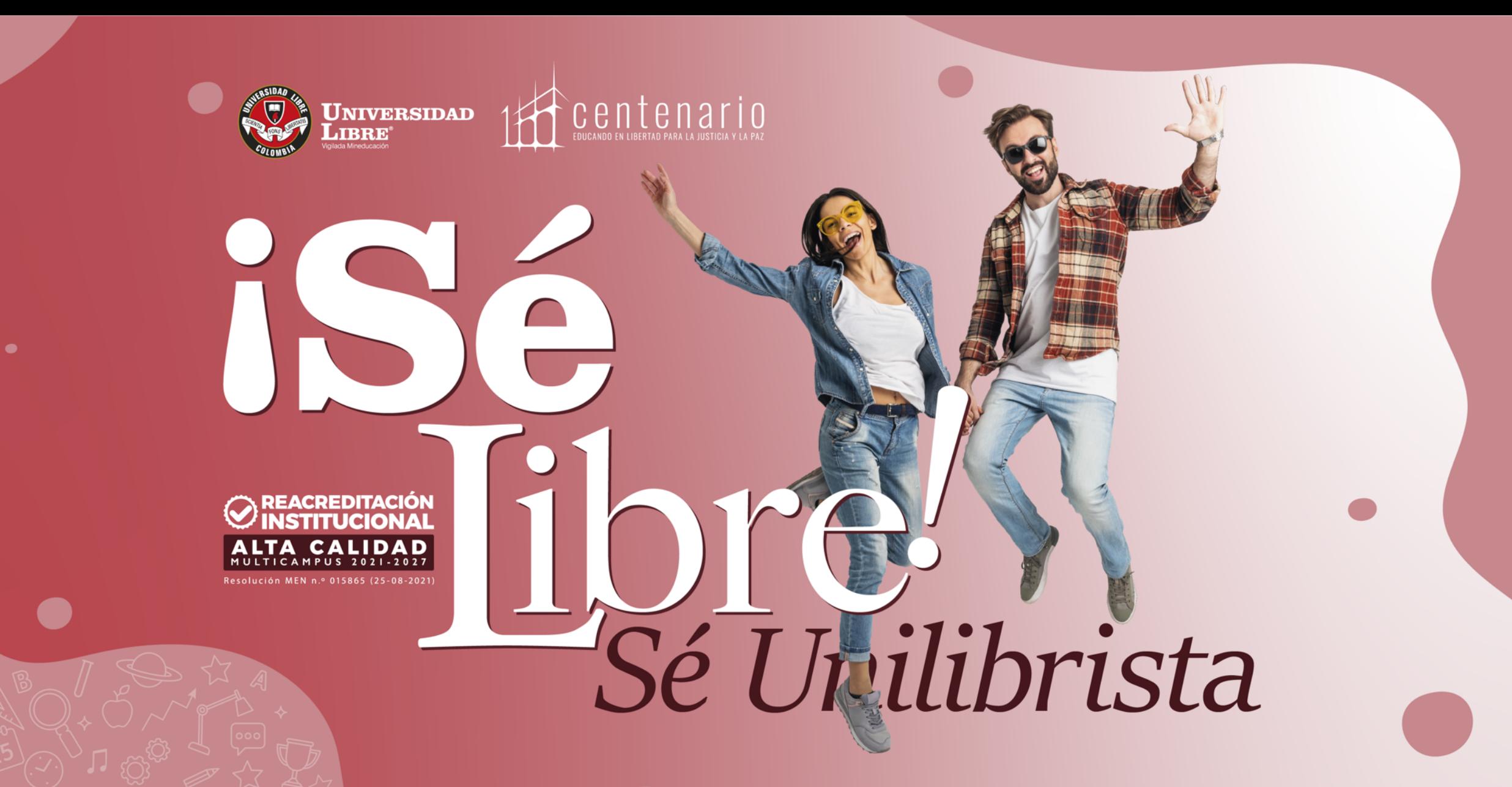

Línea gratuita nacional: 01 8000 180560 [ ] @unilibrebogota | D @unilibrebog | D Canal Unilibre | O ulibrebogota

 $\mid$  www.unilibre.edu.co $\dot{\approx}$   $\mid$ 

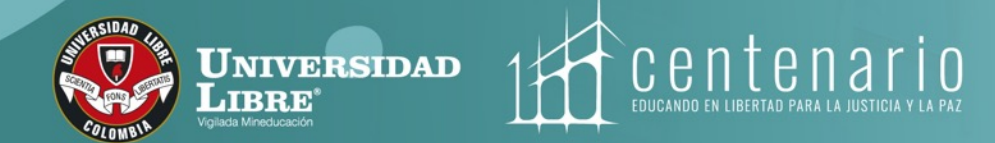

# **Pregrado 2024-1 Instructivo de Inscripciones**

**FILOSOFIA** 

**Bogotá Área de Admisiones y Registro**

# **Información Importante**

Para iniciar el proceso de inscripción, debe ingresar a la página web, registrar sus datos básicos y generar el recibo de pago por valor de **\$112.000** para los programas de Pregrado. Una vez el pago esté reflejado en el sistema de información, podrá continuar con su proceso de inscripción.

Si usted es admitido, este valor será descontado del valor de la matrícula.

Para agilizar el proceso se recomienda realizar el pago por la opción  $\binom{6}{6}$ gue se encuentra en la página web de la Universidad Libre Bogotá: **https://www.e-collect.com/customers/Plus/UlibreBogotaPlus.html**

Es importante tener en cuenta que el proceso de inscripción debe realizarse de acuerdo a lo establecido en el siguiente instructivo, de no ser así este no tendrá validez.

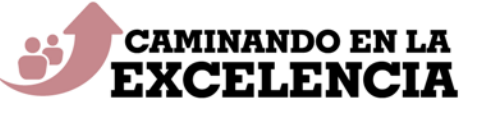

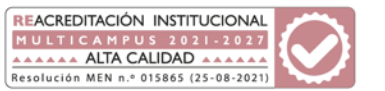

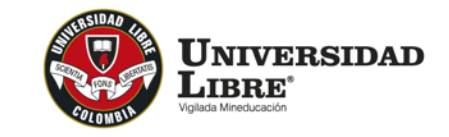

centena **EDUCANDO EN LIBERTAD PAR** 

# **Inscripciones abiertas**

# **Desde el 1º de octubre de 2023 al 19 de enero de 2024**

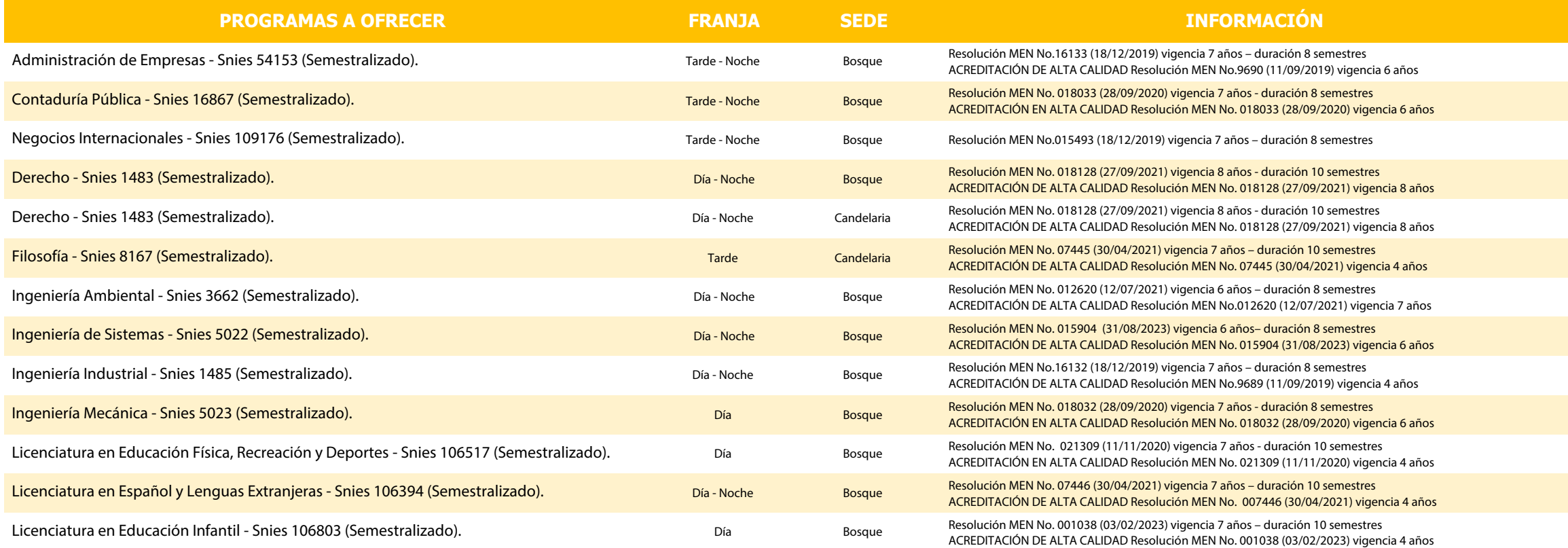

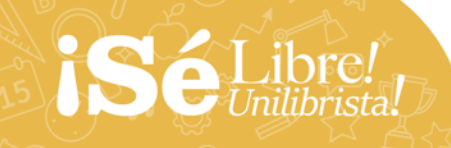

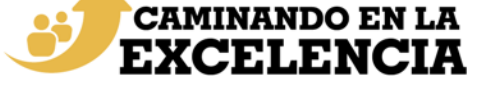

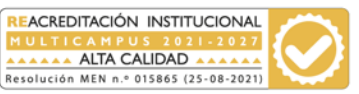

# **Inscripciones en línea**

Para participar en el proceso de admisión de los programas que ofrece la Universidad aspirantes deben ingresar a la página we[b https://w](https://comunicacionesbogota.unilibre.edu.co/home/pregrado/)ww.unilibre.edu.co/bogota/.

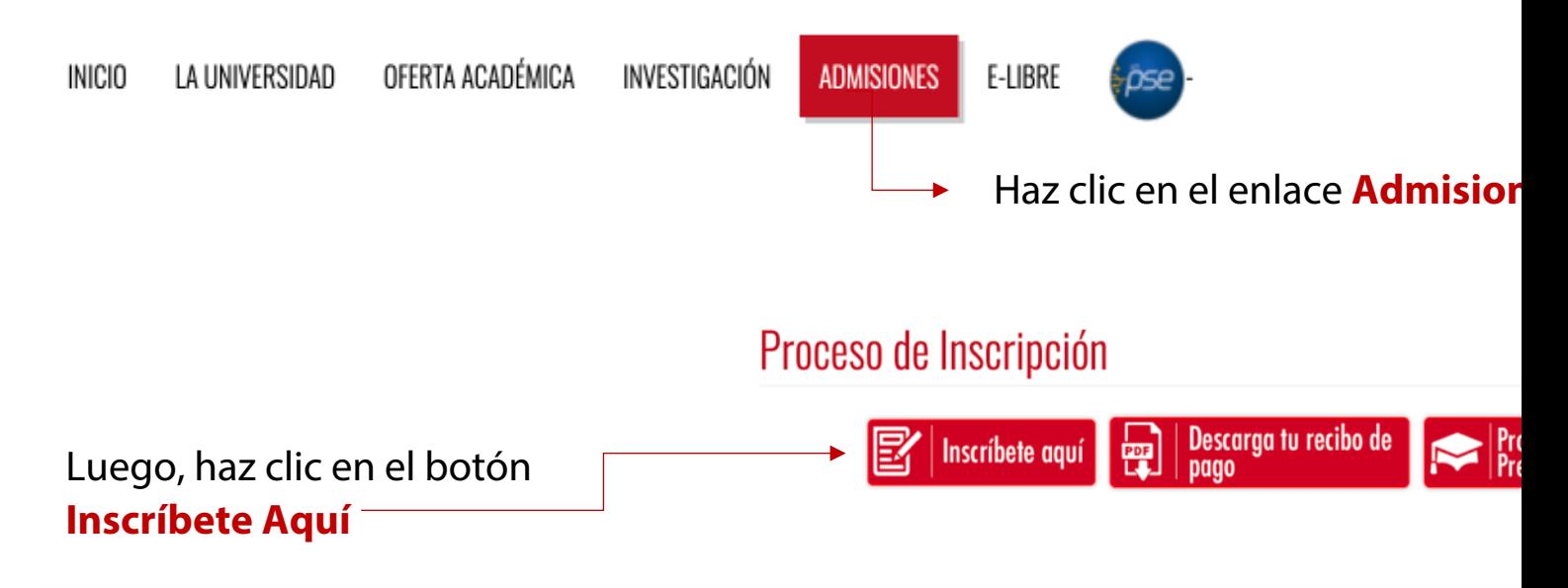

Nota: El proceso de inscripción debes realizarlo cuando hayas escogido el programa académico que deseas cursar obtener información detallada de nuestros programas, **haz clic aquí** y encontrarás información específica de cada diligenciar para que un asesor de la Universidad se comunique contigo.

Ingresa a **Inscríbete Ahora** 

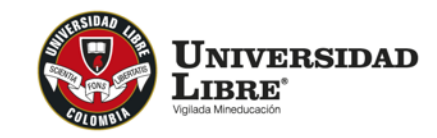

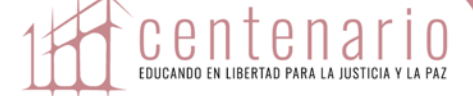

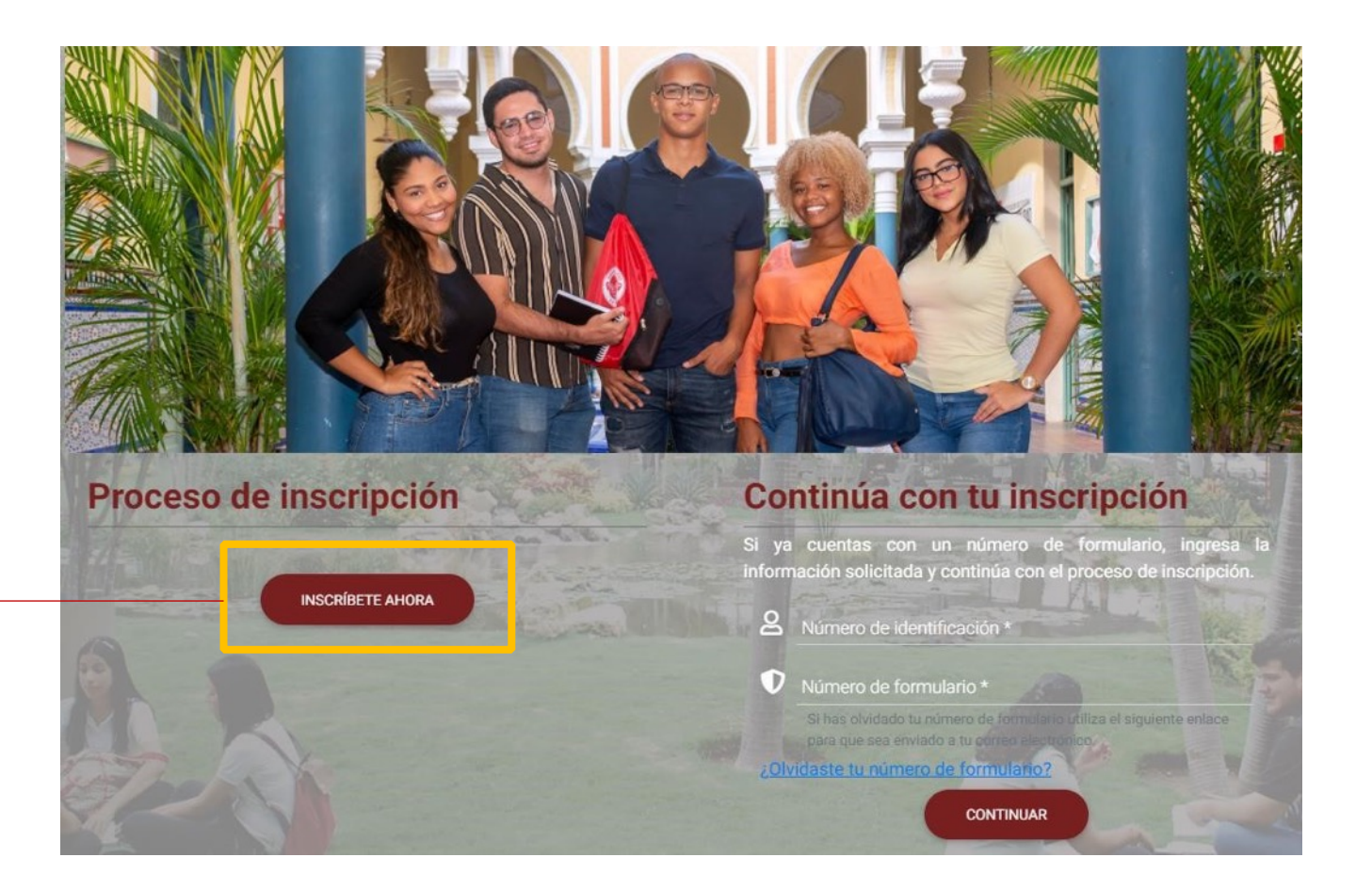

También puedes continuar con una inscripción previamente iniciada si ya tienes un **número de formulario**.

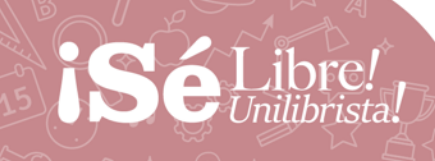

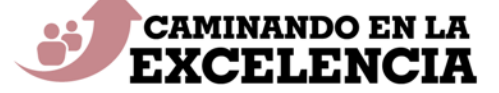

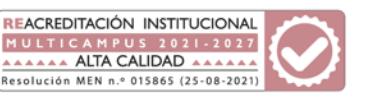

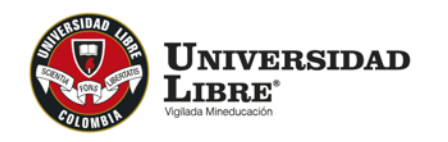

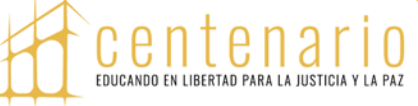

IR AL INICIO

# **Inscripciones en línea**

Ingresa a la modalidad **Pregrado Seccional Bogotá**

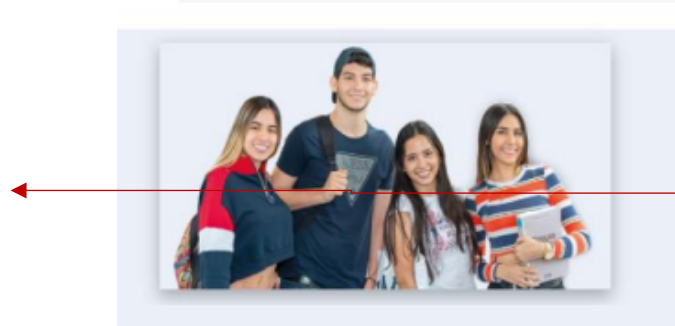

#### Pregrado

Escoge alguna de nuestras seccionales con oferta académica en programas de pregrado

- · Barranquilla (Atlántico)
- · Bogotá D.C. (Bogotá D.C.)
- · Cali (Valle Del Cauca)
- · Cartagena (Bolivar)
- · Cúcuta (Norte De Santander)
- · Pereira (Risaralda)
- Socorro (Santander)

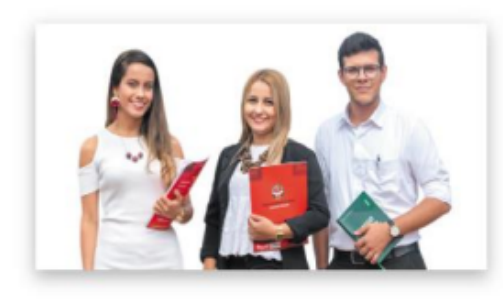

#### Posgrado

Escoge alguna de nuestras seccionales con oferta académica en programas de posgrado

- · Barranquilla (Atlántico)
- · Bogotá D.C. (Bogotá D.C.)
- Cali (Valle Del Cauca)
- Cartagena (Bolívar)
- · Cúcuta (Norte De Santander)
- · Pereira (Risaralda)
- Socorro (Santander)

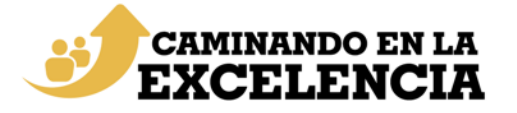

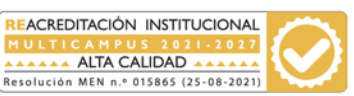

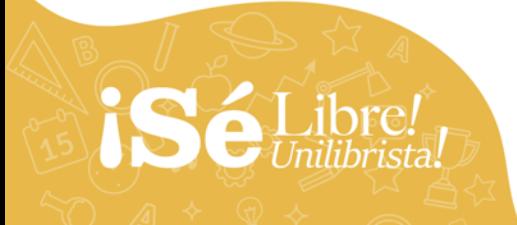

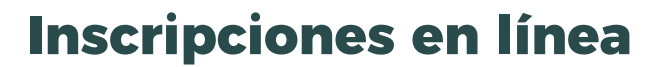

Selecciona el **programa que deseas cursar,** por ejemplo:

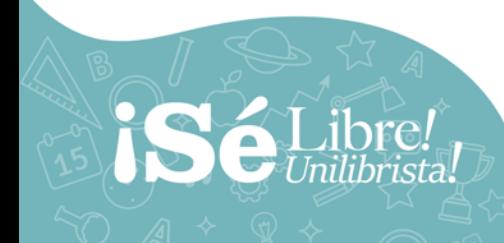

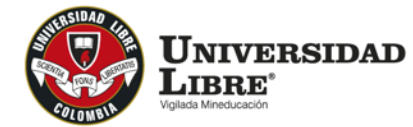

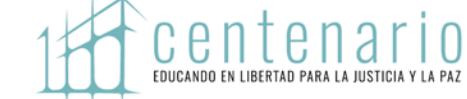

#### **Buscador**

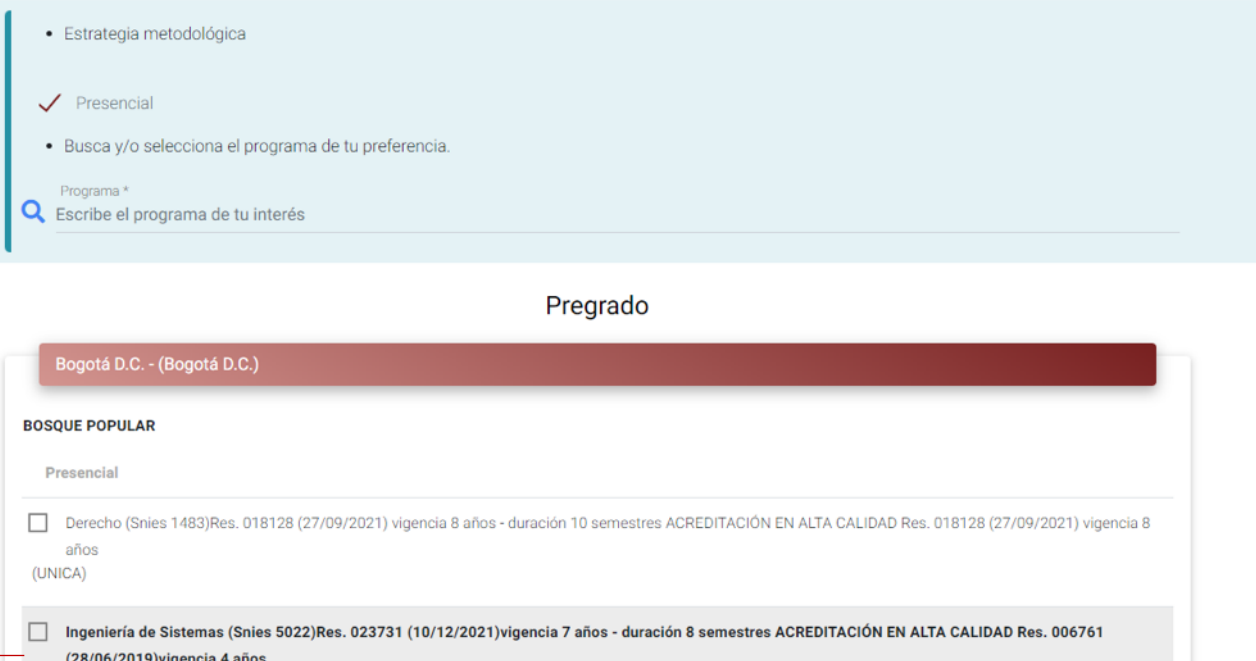

(UNICA)

□ Licenciatura en Educación Física, Recreación y Deportes (Snies 106517)Res. 021309 (11/11/2020)vigencia 7 años - duración 10 semestres ACREDITACIÓN EN ALTA CALIDAD Res. 021309 (11/11/2020) vigencia 4 años (Unica)

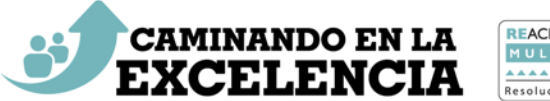

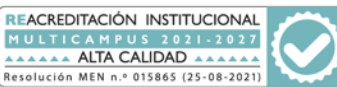

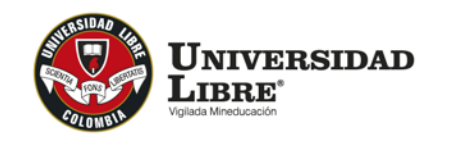

 $C$   $R$   $D$ 

# **Inscripciones en línea**

Selecciona el tipo de inscripción de acuerdo con las siguientes opciones:

**Aspirante nuevo:** Corresponde a los aspirantes que quieren iniciar sus estudios en cualquiera de los programas de la Universidad Libre.

**Transferencia externa:** Corresponde a los aspirantes que han cursado estudios en otra universidad y solicitan homologar las asignaturas cursadas para finalizar su programa en la Universidad Libre.

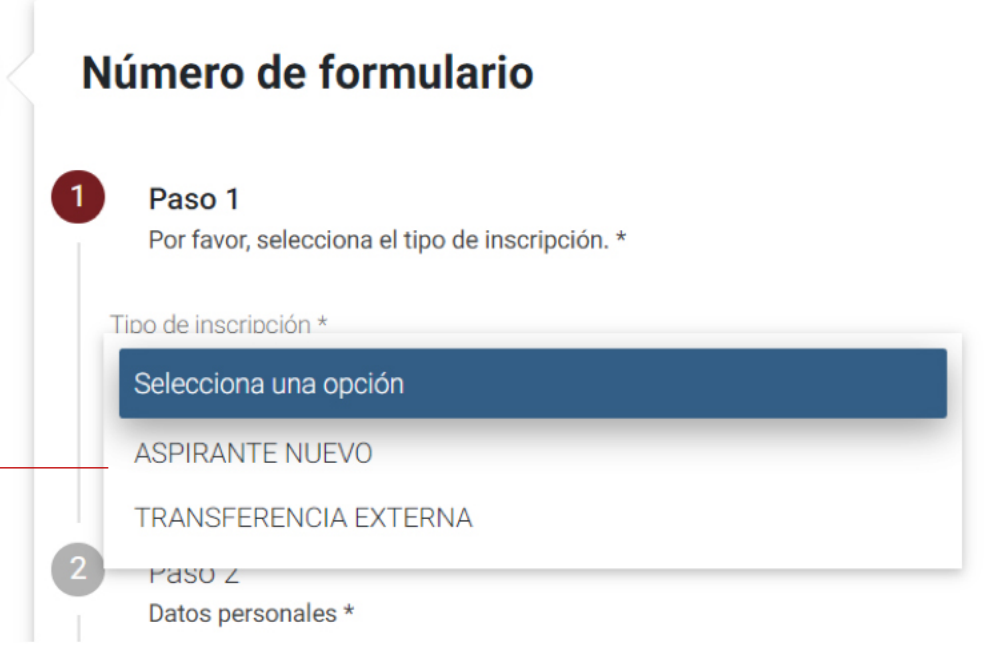

#### Luego, haz clic en el botón **Continuar**

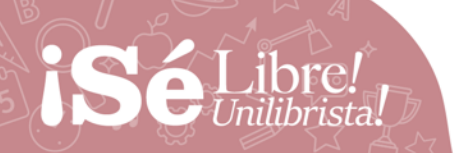

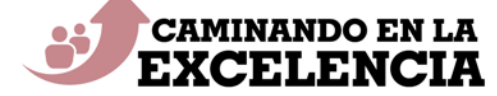

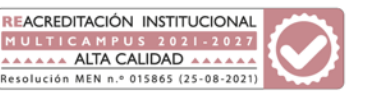

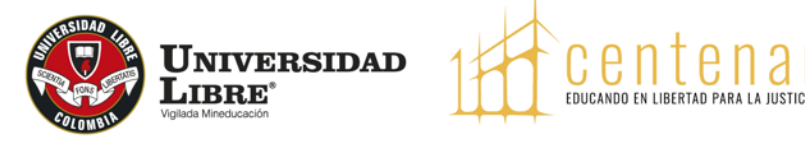

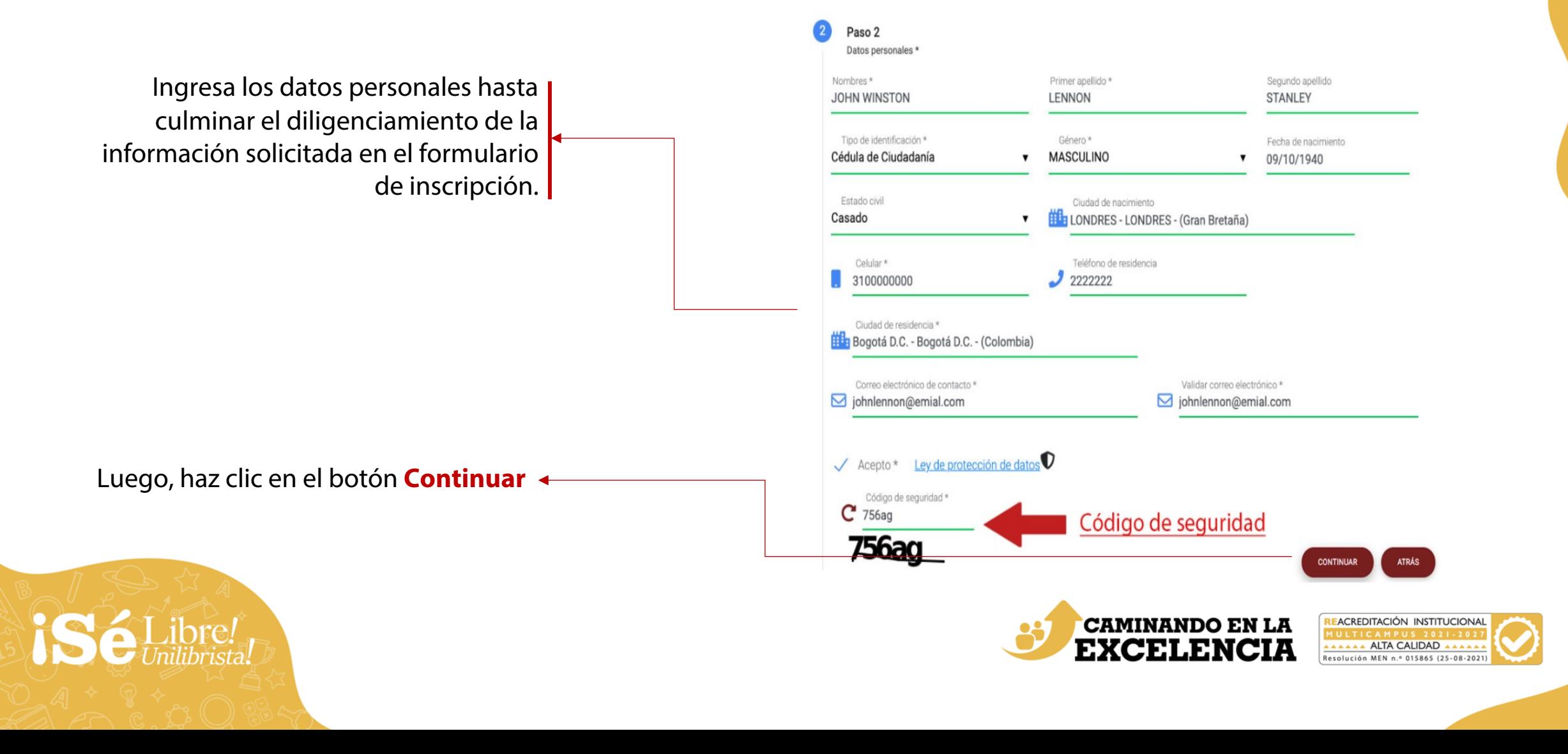

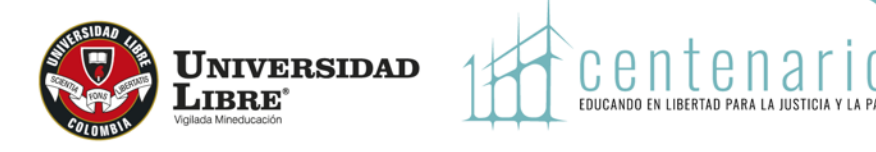

Selecciona si eres egresado Unilibrista (pregrado o posgrado)

**Egresado:** Corresponde a los aspirantes que ya son graduados o terminaron un plan de estudios en la Universidad Libre y quieren iniciar otro programa académico.

C

#### **ESTA INFORMACIÓN SERVIRÁ PARA APLICAR LOS DESCUENTOS QUE LA UNIVERSIDAD TIENE ESTABLECIDOS.**

Luego, haz clic en el botón **Continuar**

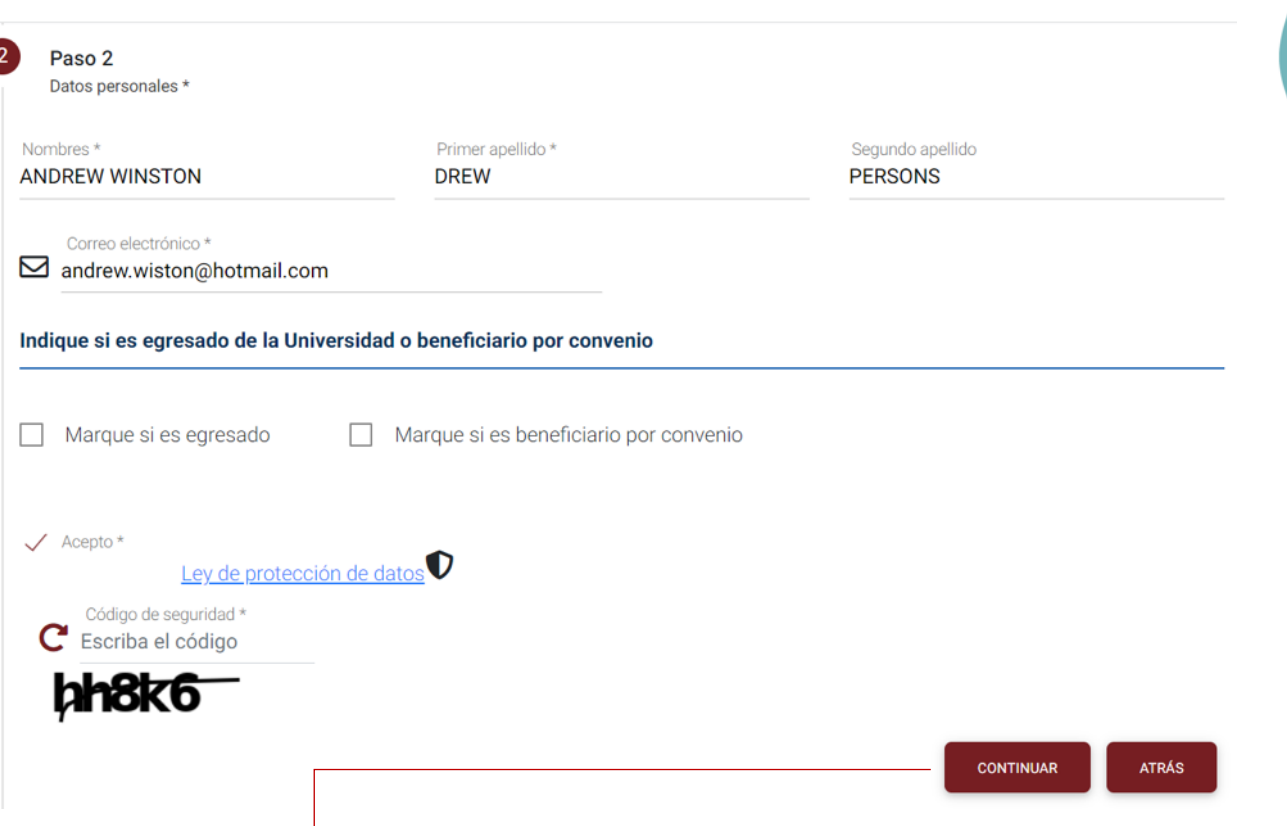

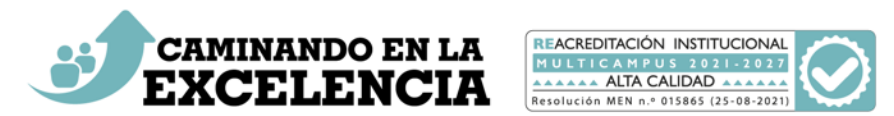

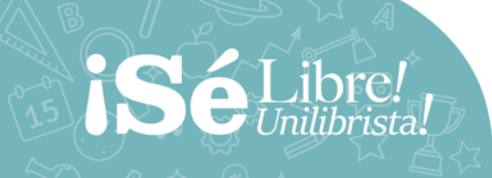

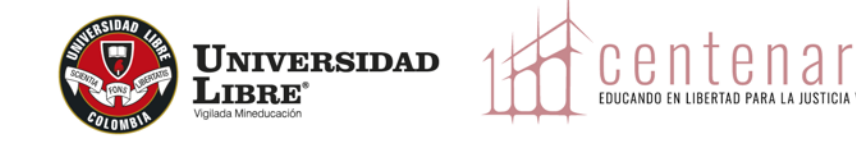

# **Inscripciones en línea**

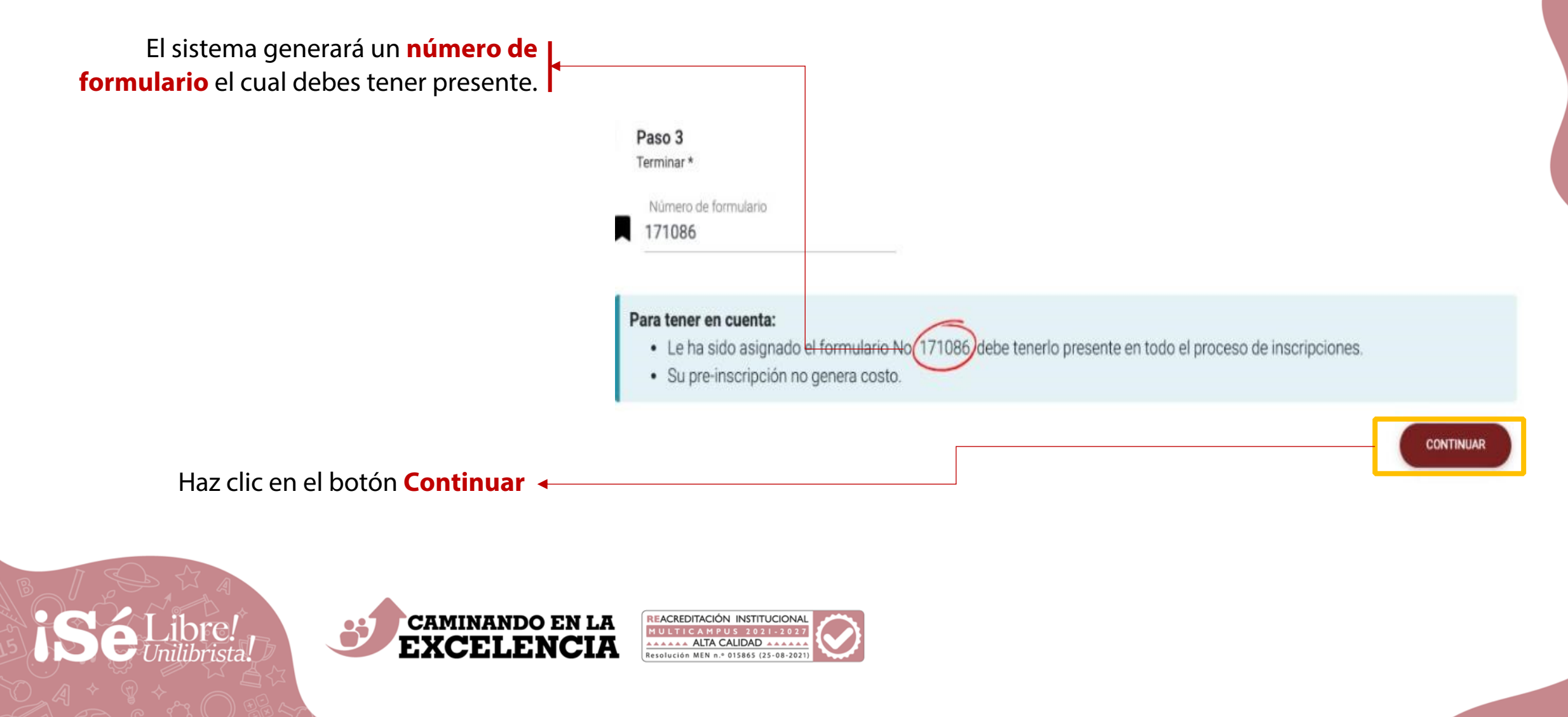

# **Inscripciones en línea**

El sistema genera el recibo de pago de la inscripción, el cual se puede visualizar en pantalla o descargar en formato PDF.

> Sugerimos realizar el pago por la opción en **este enlace.**

Para poder continuar el proceso de inscripción, el pago debe estar registrado en el sistema académico.

Si aún no está registrado, aparece el mensaje **Formulario sin pago.**

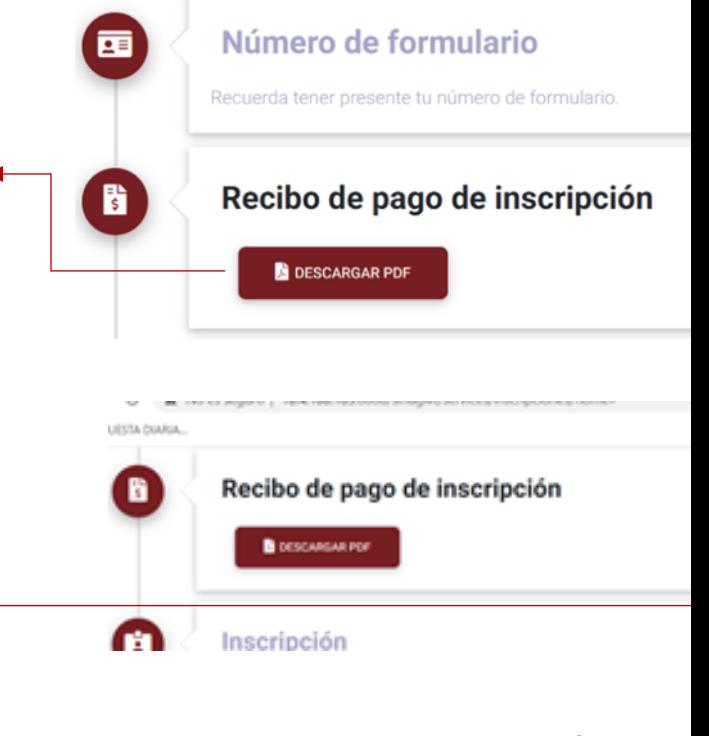

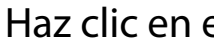

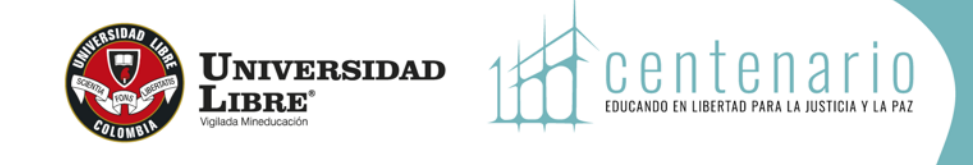

Registra todos los datos personales que solicita el sistema.

Es de aclarar que la foto se utilizará para expedir el carné estudiantil, por tanto debe ser **tipo documento, fondo blanco.**

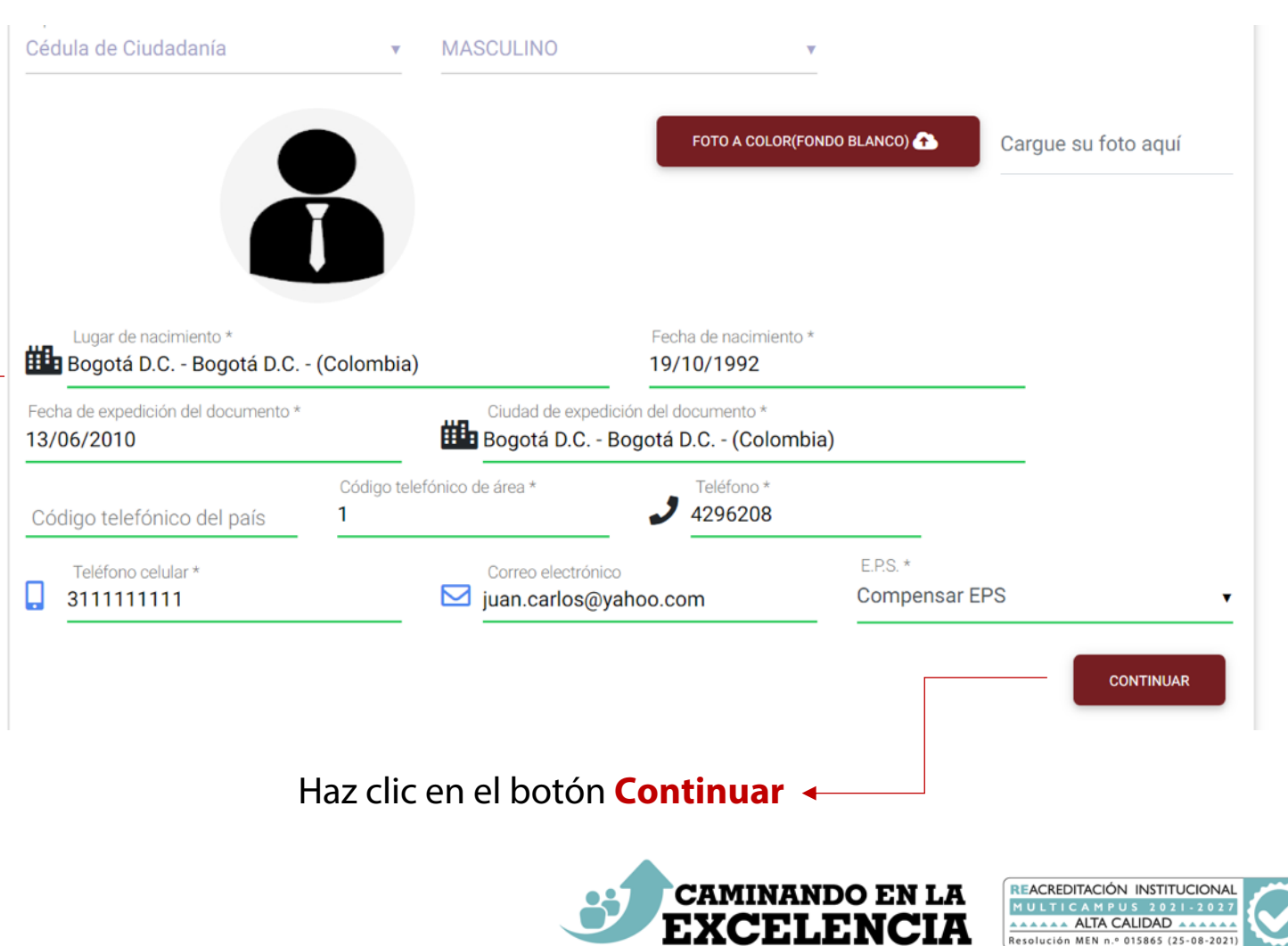

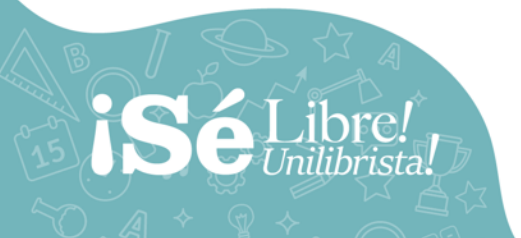

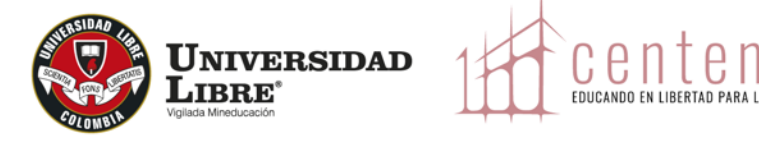

#### **Inscripciones en línea** 2 Paso 2 Pruebas de estado Número SNP \* Fecha de presentación del ICFES \* Ingresa los datos del EXAMEN DE 08/08/2021 AC2021986574 Puesto SNP ESTADO Saber 11. Tipo de documento de presentación del ICFES \* No. de documento de presentación del ICFES \* Tarjeta de Identidad **v** 1234567890 Nota: · Únicamente diligencia los campos en caso contar con la información requerida, de lo contrario, puedes continuar el proceso sin registrarios. Si tienes inquietudes del examen ingresa · Si requieres ayuda para diligenciar la información correspondiente a las pruebas de estado, haz clic en el siguiente link: http://www.unilibre.edu.co/la-universidad/ul/2211-consulta-de-registro-snp al link que se relaciona en la **"NOTA".**Calificaciones Área Calificación **MATEMATICAS** Í **INGLES** P **LECTURA CRITICA** ∕ **CIENCIAS NATURALES** ◢ **SOCIALES Y CIUDADANAS** ∕ **PUNTAJE GLOBAL DEL ICFES** Í Área Calificación 1 a 6 de 6 **CONTINUAR ATRÁS** Haz clic en el botón **Continuar**

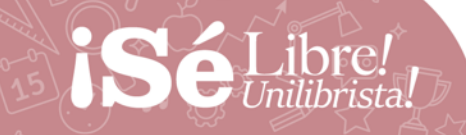

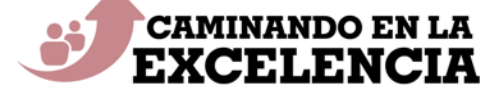

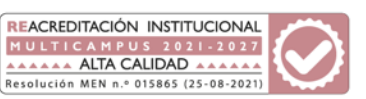

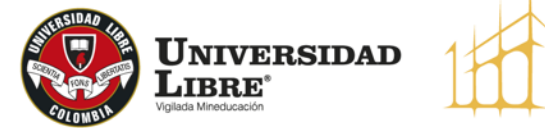

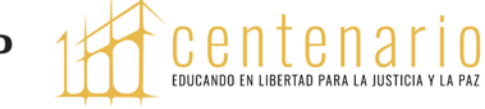

#### **Inscripciones en línea** Paso 3 **Requisitos** Adjunta los **requisitos exigidos.** Nota: • IMPORTANTE: Estos se deben cargar para continuar el Se debe cargar cada requisito en archivos preferiblemente extensión tipo PDF, con tamaño no mayor a 2 MB. proceso de inscripción.· Por favor, selecciona el archivo que corresponde a cada requisito. Fotocopia Documento Identidad (Ambas caras) Selecciona el archivo  $\bullet$ ARCHIVO Entregar hasta: 15/01/2023 Original SNP (ICFES - Saber 11) Si ya tiene  $\bullet$ Selecciona el archivo resultado del examen ARCHIVO Entregar hasta: 15/01/2023 **CONTINUAR ATRÁS** Haz clic en el botón **Continuar**

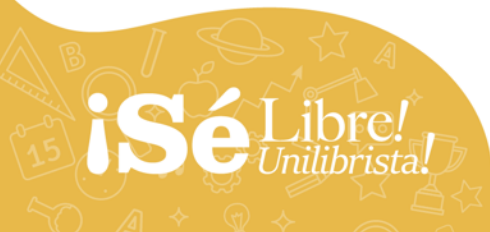

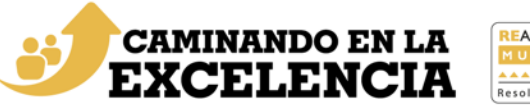

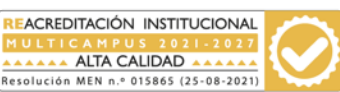

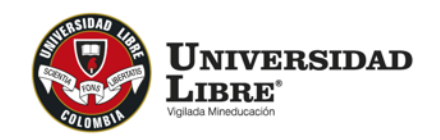

centen EDUCANDO EN LIBERTAD PARA L

# **Inscripciones en línea**

Selecciona **la fecha en que deseas realizar la entrevista**, de acuerdo con la programación que se despliega.

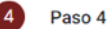

Actividades internas

#### Nota:

- Las actividades internas marcados con \* son obligatorias.
- · Selecciona la fecha en el calendario y luego la hora del listado.

#### **ENTREVISTA \***

#### Seleccione la fecha y hora

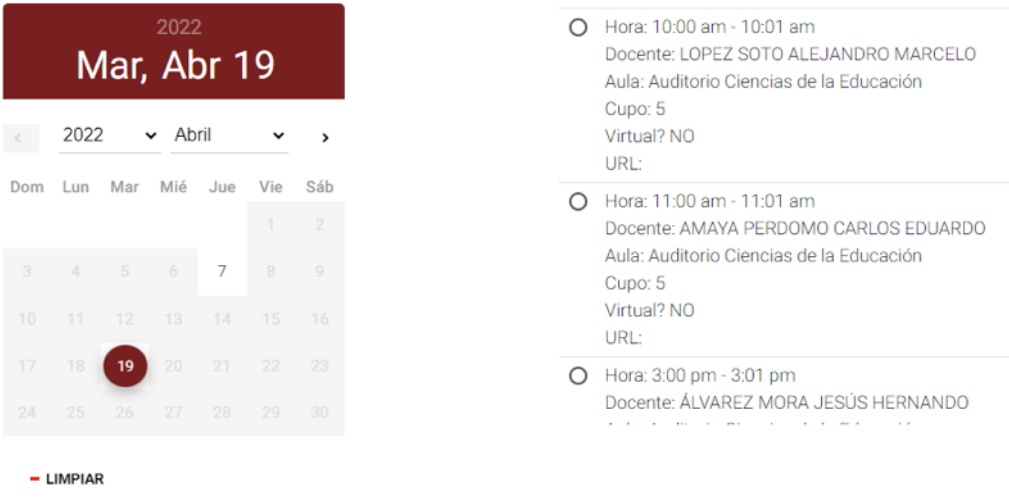

#### Haz clic en el botón **Continuar**

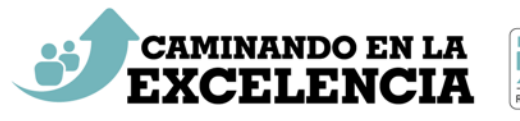

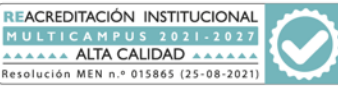

**CONTINUAR** 

**ATRÁS** 

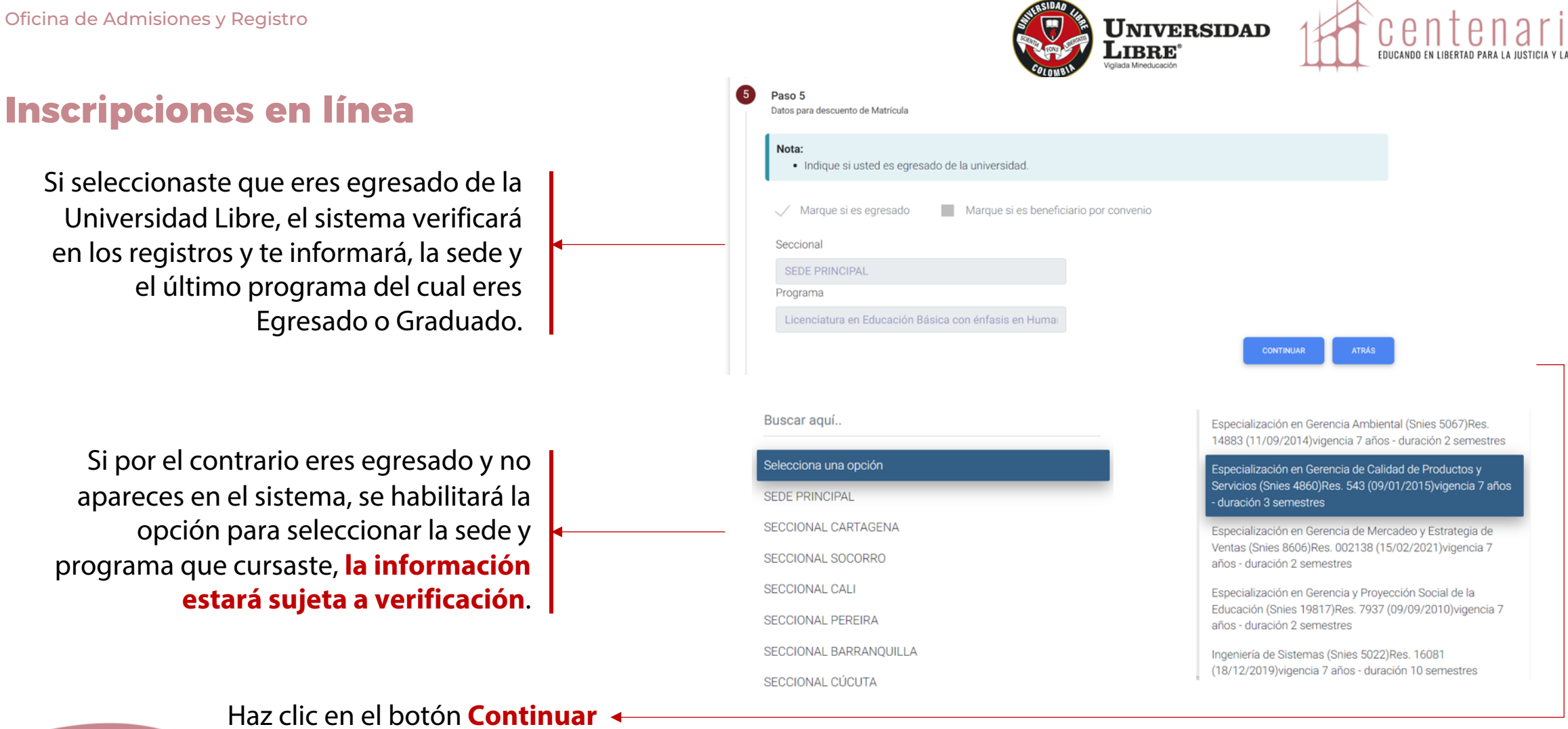

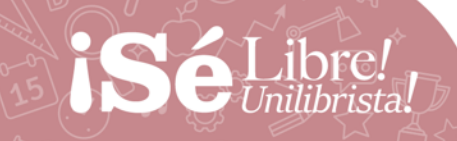

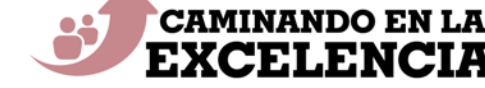

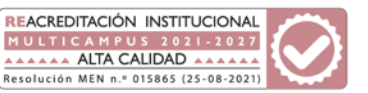

Al correo electrónico registrado en tus datos personales, será enviada la información de la entrevista seleccionada.

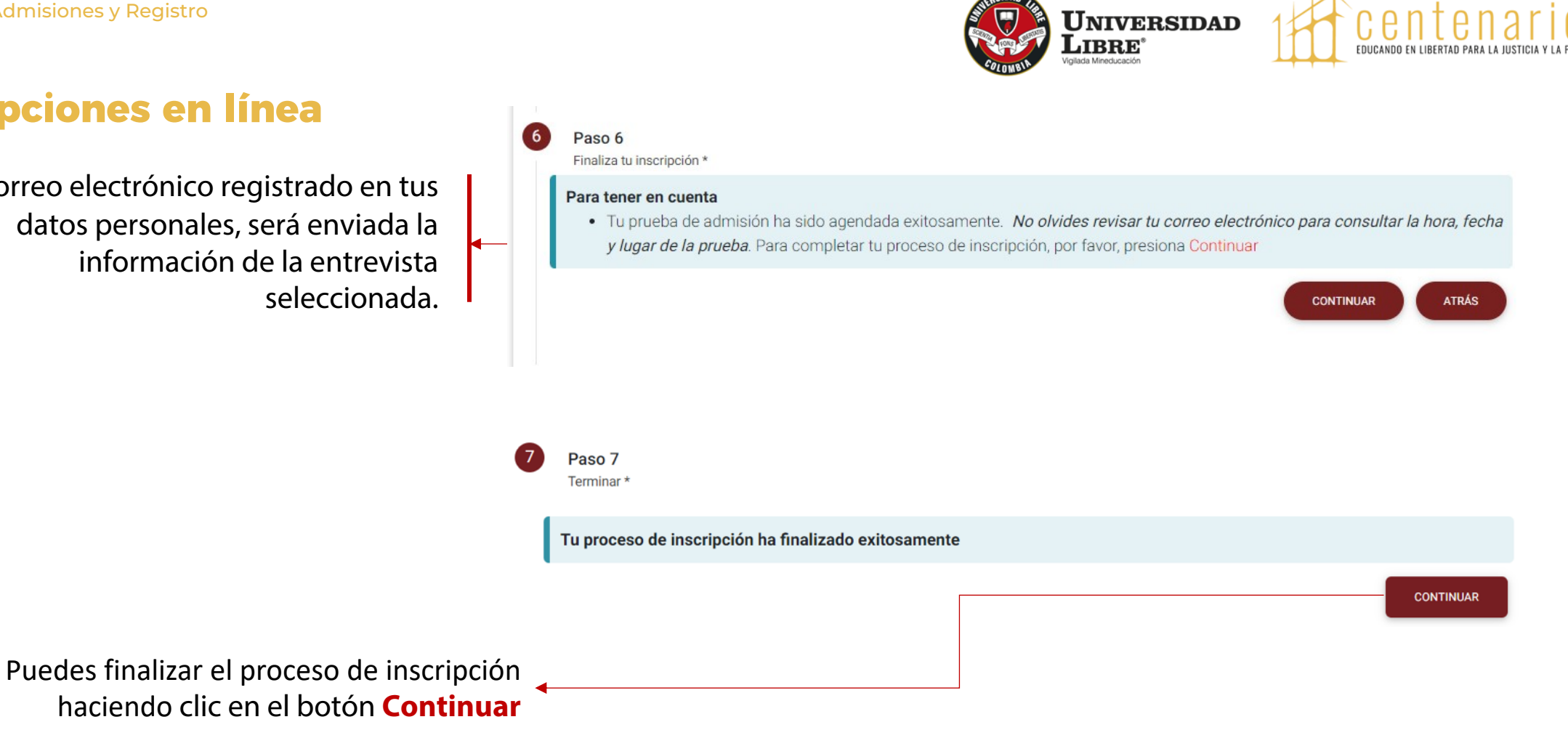

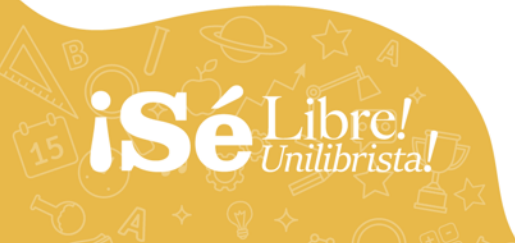

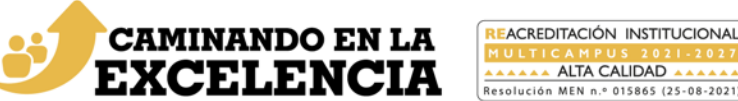

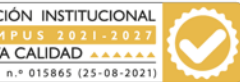

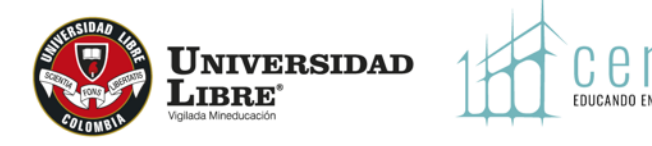

Una vez sea presentada y aprobada la entrevista, se admitirá a los aspirantes, se les generará el recibo de pago correspondiente y le será enviada una notificación de admisión al correo electrónico registrado en la inscripción. Adicionalmente el resultado del proceso de admisión se publica en el link de inscripciones dentro de la opción **'Consulta de admitidos'.** 

Los aspirantes admitidos pueden descargar el recibo de pago ingresando a 'Inscripción en línea' en la opción **'Mis recibos por pagar'**; si no es admitido, aparece el mensaje: **'Usted no tiene recibos pendientes por pagar'.**

#### **ADVERTENCIA IMPORTANTE**

El proceso de inscripción y admisión se realiza de acuerdo al Reglamento Estudiantil vigente.

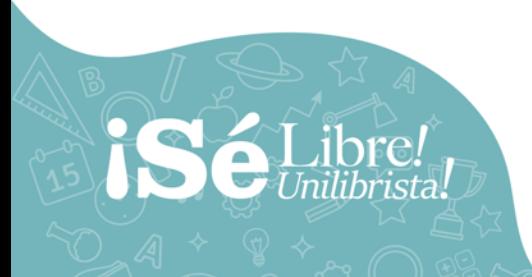

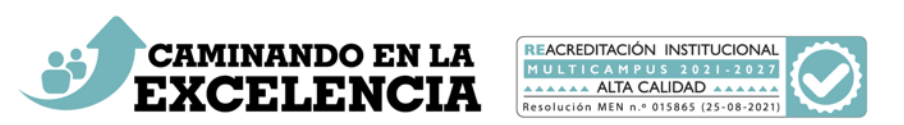

# años IQ22 - 2022

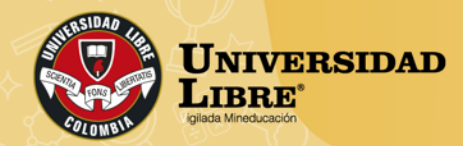

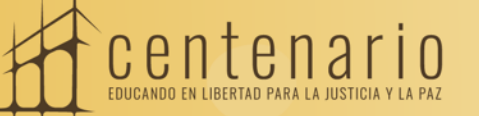

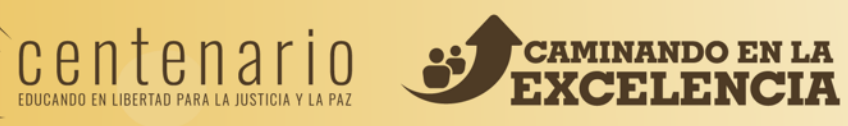

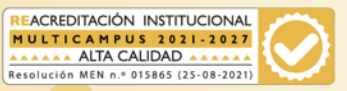